### **Telnet Index**

The Index contains a list of all Help topics available for Telnet. You can use the scroll bar to see the entries that are not currently visible in the Help window.

For information on how to use Help, press F1 or choose Using Help from the Help menu.

#### **Overview**

**File**

**New Open Save** Save As **Exit** 

#### **Edit**

**Copy Paste** Clear Buffer

#### **Connect**

**Connect Disconnect** 

#### **Settings**

Terminal Preferences Terminal Modes CR -> CR/LF **Cursor Columns** Buffer Lines National Character Set Enable Alt+Keypad Input Colors... Fonts... **Keyboard** Reset Size

#### **Network**

Are You There?

#### **Help**

Help **About** 

#### **New**

New creates a new configuration template.

When you choose New, Custom lets you start with a blank configuration template(file).

To select a new file:

- 1. Point to the **File** menu and click the mouse button.
- 2. Click the **New** command.

## **Open...**

Open an existing configuration file.

When you choose Open, Custom lets you load an existing configuration file.

To Open a new configuration file:

- 1. Point to the **File** menu and click the mouse button.
- 2. Click the **Open** command.
- 3. Select the Drive and directory by double click the selected item.
- 4. Enter or double click the filename into the text box.
- 4. Choose OK.

#### **Save**

To save configuration parameter changes, to the default file:

- 1. Point to the **File** menu and click the mouse button.
- 2. Click the **Save** command.

### **Save As...**

The Save As enables you to select the file name, directory, and drive to be used for saving configuration parameters.

To select a new Filename:

- 1. Point to the **File** menu and click the mouse button.
- 2. Click the **Save As** command.
- 3. Select the Drive and directory by double click the selected item.
- 4. Enter the filename into the text box.
- 5. Choose OK.

#### **Exit**

To exit TELNET:

- 1. Point to the **File** menu and click the mouse button.
- 2. Click the **Exit** command.

#### **Overview**

TELNET is a terminal emulation communication program using NEWT-Enhanced Windows TCP/IP stack. TELNET communicates with another host using the TELNET protocol. TELNET can be invoked with arguments  ${f}$  elnet  ${f}$  host  ${f}$  port  ${]}$ . If TELNET is invoked without arguments, it enters a window mode. In this mode, it accepts and executes the commands listed below. If it is invoked with arguments, it performs an open command with those arguments. Default port is assumed to be the well known TELNET port 23, passing a "?" will result in a dialog box appearing up, prompting for the port number(see Connect).

In addition to the Host and Port parameters, TELNET takes the following arguments:

- -f "file" A configuration file to be loaded with TELNET
- -k "file" A keyboard configuration file to be loaded with TELNET
- -t "Type" Terminal Type to emulate

In the absence of any or all of the above arguments the default files are used. (defaults can be changed using the "Save" commands. See appropriate help topic)

Once a connection has been opened, TELNET enters input mode. In this mode, text typed is sent to the remote host.

Upon startup, TELNET will size the window to 24 lines by 80 characters based on the selected/default font size. TELNET configurations can be stored in a file. If a default configuration file (TELNET.CFG) exist it will be loaded at start up.

An animated icon is provided, to signal that a connection is active or non-active.

## **Copy**

Copy copies the selected text from the TELNET window onto Clipboard, leaving the original intact and erasing the previous Clipboard contents.

To copy text:

- 1. Select the text.
- 2. Choose **Copy** from the **Edit** menu to copy text.

## **Paste**

Use Paste to place the Clipboard content in the TELNET window.

To paste text:

1. Choose **Paste** from the **Edit** menu to paste text.

### **Clear Buffer**

Clear buffer is used to reset the information in the buffer to the initial state, all Blank.

To clear the buffer:

1. Choose **Clear Buffer** from the **Edit** menu.

#### **Connect**

Connect is used to establish a connection between this computer and a host on the network. A connection can be established by using the target host name or IP address. Default port is assumed to be the well known TELNET port 23, any port can be specified by entering the desired port number in the appropriate text box.

To Connect to a host:

- 1. Point to the **Connect** menu and click the mouse button.
- 2. Enter the **Host Name**, or the **IP address** into the text box.
- 3. Enter a port number if appropriate(default 23).
- 4. Choose OK.

### **Disconnect**

Disconnect is used to close the connection between this computer and a host on the network.

To Disconnect:

1. Point to the **Disconnect** menu and click the mouse button.

#### **Terminal Modes**

To specify terminal modes, select the appropriate Terminal Modes check boxes in the Terminal Preferences dialog box:

- Local Echo Display your keystrokes on your terminal. If the remote computer echoes your keystrokes back to you, leave Local Echo off.
- Sound Turn on the system bell for the remote computer.

#### **CR -> CR/LF**

#### **Specifying Carriage Returns and Linefeeds (CR to CR/LF)**

To cause a carriage return to be interpreted as a carriage return plus a linefeed:

Select Inbound and/or Outbound check boxes in the Terminal Preferences dialog box. Then choose OK.

Select the Inbound or Outbound option according to how the remote computer handles the end of a line and what it expects from other computers. If the remote computer sends carriage returns only, select Inbound. If the remote computer sends carriage returns followed by linefeeds, don't select Inbound. If the remote computer expects to get carriage returns and add its own linefeeds, don't select Outbound.

### **Cursor**

## **Specifying the Cursor**

To specify how the cursor will appear:

- 1 Select the **Block** or **Vertical** line option button to specify the cursor's shape.
- 2 Select the **Dim** check box in the Terminal Preferences dialog box for a dim cursor.

#### **Columns**

## **Specifying Columns for Your Monitor**

To specify columns:

Select the 80 or 132 option button in the Terminal Preferences dialog box.

You can have an 80-column monitor behave as if it were a wide monitor. If you specify 132, Terminal will reserve 132 columns for text whether or not 132 columns are entered or received.

#### **Buffer Lines Setting the Buffer Lines**

To set how many lines of information can be saved in the buffer:

#### 1 Choose **Terminal Preferences** from the **Settings menu**.

2 Type a number between 25 and 400 in the Buffer Lines text box. If you type a number higher than available memory permits, Terminal sets the buffer lines to the largest number permitted.

#### **National Character Set**

NRC (National Replacement Character) is a method that partially solves multinational character problem in 7 bit mode. It replaces some of the ASCII characters to the specified language's characters. The NRC has 12 languages support including USASCII.

**Note:** In this mode, characters such as  $\#$ , @, [,\,]..can not be used.

If you set the NRC option on, your keyboard input will be filtered before transmitted to the remote host.

**Note:** There are NRC filters for incoming data in the currently shipping version of TELNET

## **Enable Alt+Keypad Input**

If you want to use extended ASCII characters, select the Enable Alt+Keypad Input option. To use extended ascii characters, type desired keypad numbers, while holding the Alt key down.

### **Colors...**

Use Colors... to select both the foreground and the background colors for your screen display. A palette of 16 colors is available. An area that shows the resulted combination is also displayed. To set the colors back to the default, click on **Default**. Clicking the **All Defaults** sets all fields to the factory-set default colors.

To select color:

- 1. From the menu item **Settings**, select **Color...**
- 2. Select background and foreground colors.
- 3. Select **OK**.

### **Fonts...**

To select fonts:

- 1. From the menu item **Settings**, select **Fonts...**
- 2. Select the font, font type and font size you want to use.
- 3. Select **OK**.

#### **Keyboard...**

The Keyboard setting feature lets you map the keys of the keyboard to specific functions as may be needed by your host system. Multiple maps can be defined and stored in different files for use with different host systems.

- 1. Select **Keyboard** from your **Setting** menu.
- 2. Hit the key you need to be mapped. Note that you can combine every key with Shift, Control or the Alt keys (Hold down the appropriate key or keys or check the appropriate box or boxes.
- 3. Move the cursor to the "Mapped To" side and select one of the pre-defined functions, or enter your own desired mapping (see conventions below)
- 4. Click the **Add** button. Click on the **Delete** button to remove a mapping from the table.
- 5. Save the mapping onto a file as appropriate (use **Save** if you are always using one single mapping, use **Save As** if you plan to maintain multiple maps)

Conventions used in the "Mapped To:" field for manual entry:

- \E Escape character.
- ^X Control character, a carriage return can be represented ^M. An escape character can be represented as  $\gamma$ .
- \OOO Octal equivalent of the character. As an example character 'A' can be represented as \101. A carriage return character,  $^{\wedge}$ M, can be represented as \015. The "Delete" key (used by many systems for "Backspace") is \177.

Following you will find ASCII table:

#### Octal - Character

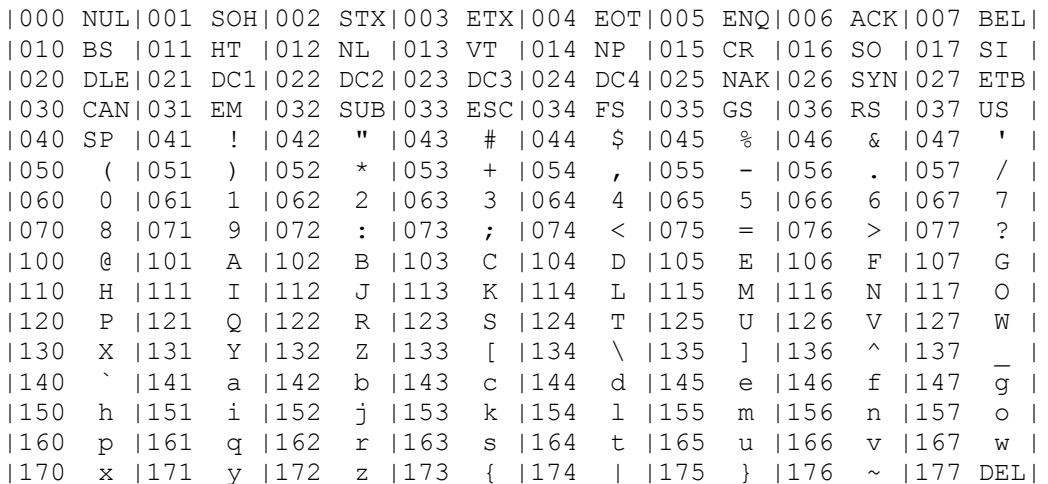

#### Hexadecimal - Character

| 00 NUL| 01 SOH| 02 STX| 03 ETX| 04 EOT| 05 ENQ| 06 ACK| 07 BEL| | 08 BS | 09 HT | 0A NL | 0B VT | 0C NP | 0D CR | 0E SO | 0F SI | | 10 DLE| 11 DC1| 12 DC2| 13 DC3| 14 DC4| 15 NAK| 16 SYN| 17 ETB|

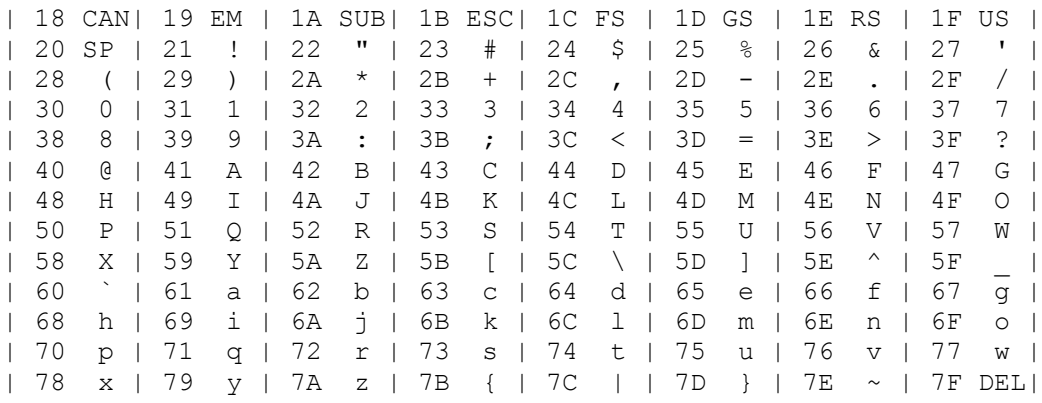

Decimal - Character

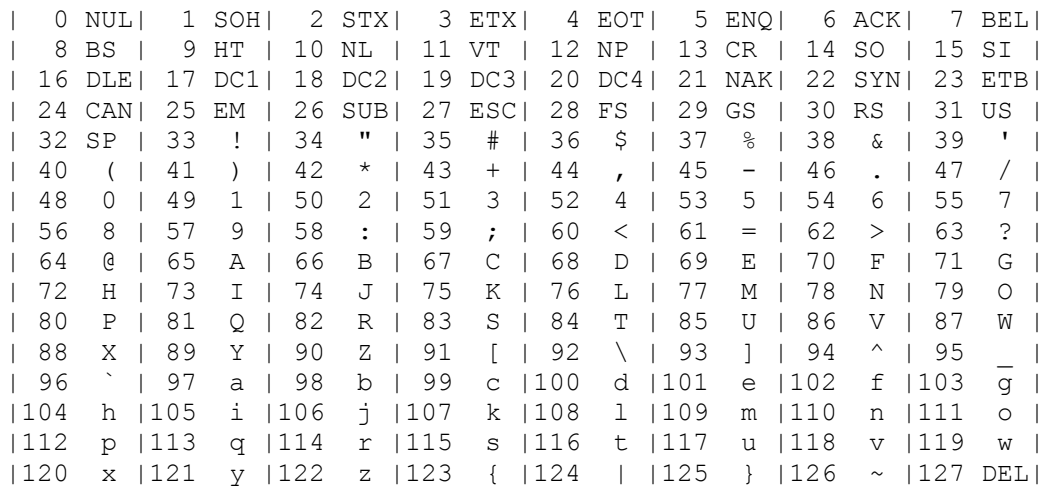

### **Reset Size**

Upon startup, TELNET will size the window to 24 lines by 80 characters based on the selected/default font size. Reset Size can be used to reset the window to the original default size.

To Reset the window size:

1. Choose **Reset Size** from the **Settings** menu.

### **Are You There?...**

Are you there is used to send an ARE YOU THERE? TELNET command to the connected host.

If the host is connected, the host will replay [Yes}, which will be sent to the window.

## **Help**

Using Help

# **To choose a Help topic:**

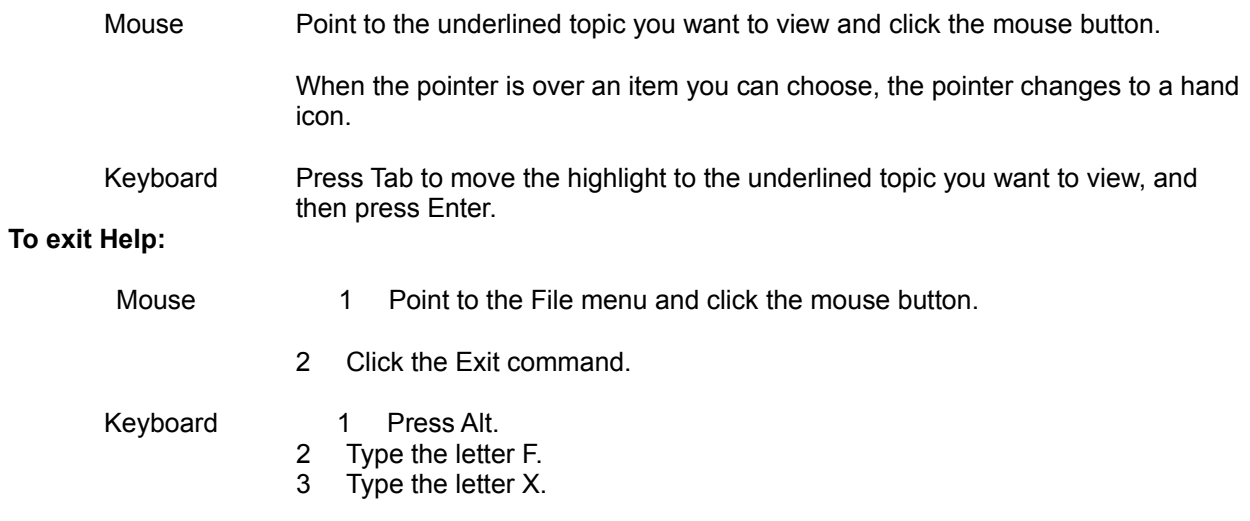

### **About**

Information about the program etc.

1. Choose OK to continue.